### **Инструкция по регистрации на ЕПГУ**

Зарегистрированный на ЕПГУ гражданин имеет возможность подать заявление на проведение медико-социальной экспертизы на ЕПГУ с любой целью:

- Установление инвалидности;
- Определение степени утраты профессиональной трудоспособности;
- Установление причины смерти инвалида в случаях, когда законодательством Российской Федерации предусматривается предоставление мер социальной поддержки семье умершего инвалида;
- Обжалование вынесенного решения бюро медико-социальной экспертизы работников обслуживаемых ФМБА России организаций и населения обслуживаемых территорий.

При выдаче гражданину направления на прохождение медикосоциальной экспертизы сотрудники медицинской организации принимают меры к оказанию гражданину помощи в подаче заявления на ЕПГУ.

Помощь в подаче заявления на ЕПГУ рекомендуется оказывать в вышеуказанном оборудованном месте.

Для подачи заявления на проведение медико-социальной экспертизы в электронной форме необходимо зайти на ЕПГУ (http://www.gosuslugi.ru/), затем перейти в раздел «Информация об услугах».

В разделе «Информация об услугах» необходимо последовательно выбрать «Министерство здравоохранения Российской Федерации» -> «Федеральное медико-биологическое агентство» -> «Проведение медикосоциальной экспертизы».

В открывшемся окне необходимо нажать кнопку «Получить услугу» и перейти к заполнению заявления.

Заполнение интерактивной формы заявления на проведение медикосоциальной экспертизы работников обслуживаемых ФМБА России организаций и населения обслуживаемых территорий состоит из пяти шагов, на которых указываются следующие сведения:

Шаг 1. Заполнение заявления:

Сведения о Заявителе.

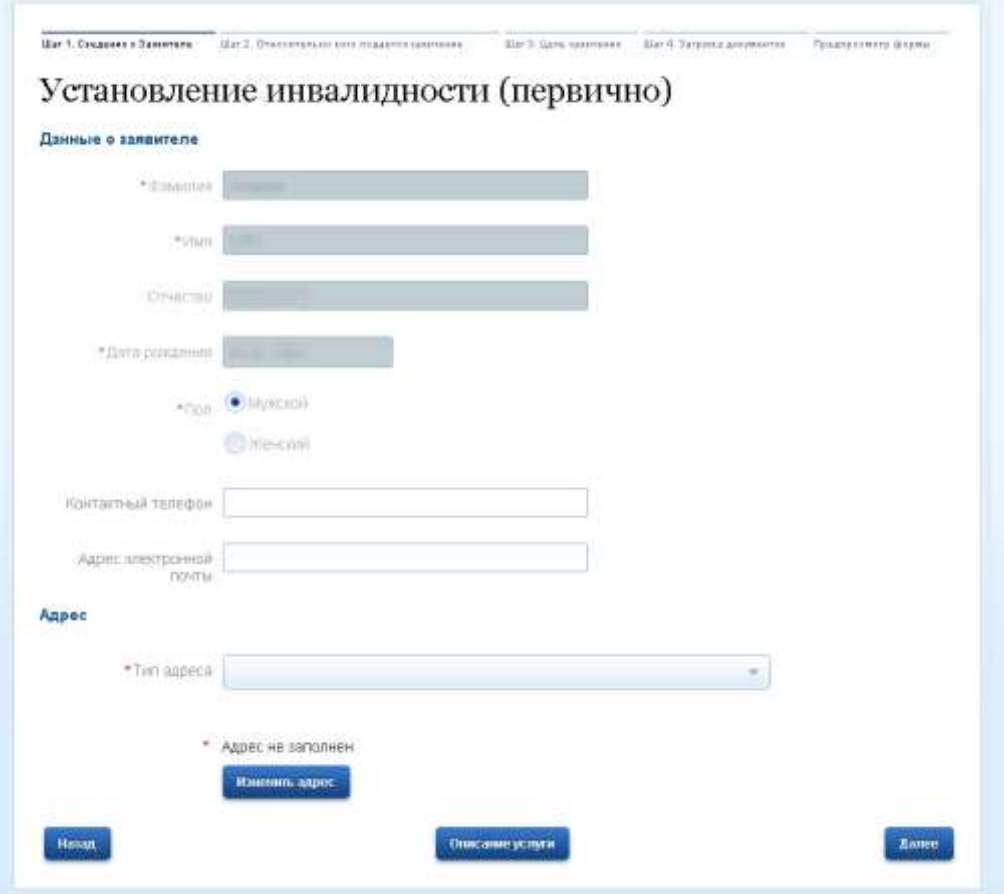

Если в учетной записи не указан адрес заявителя, или необходимо его изменить, необходимо нажать кнопку «Изменить адрес» и заполнить открывшуюся форму.

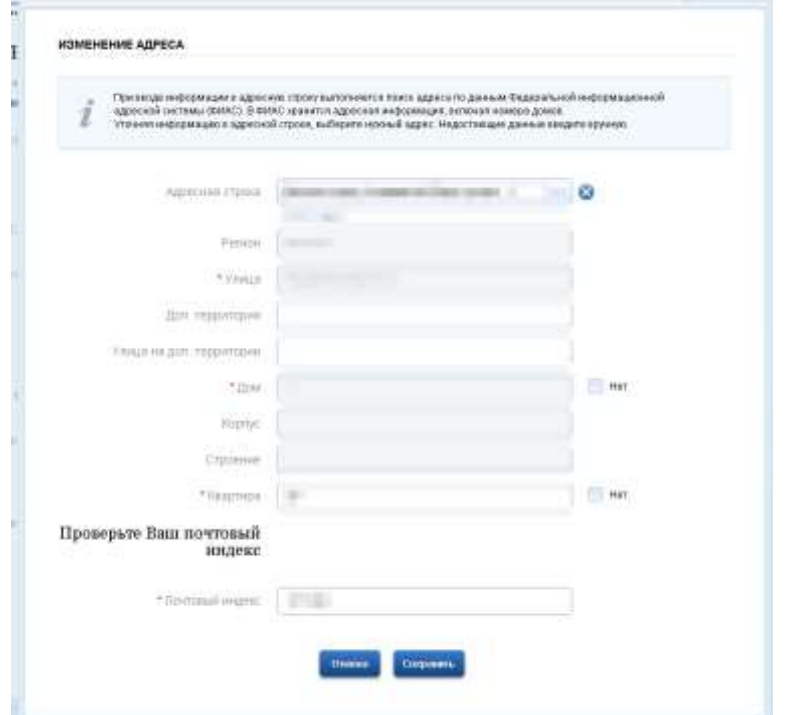

Шаг 2. Заполнение заявления:

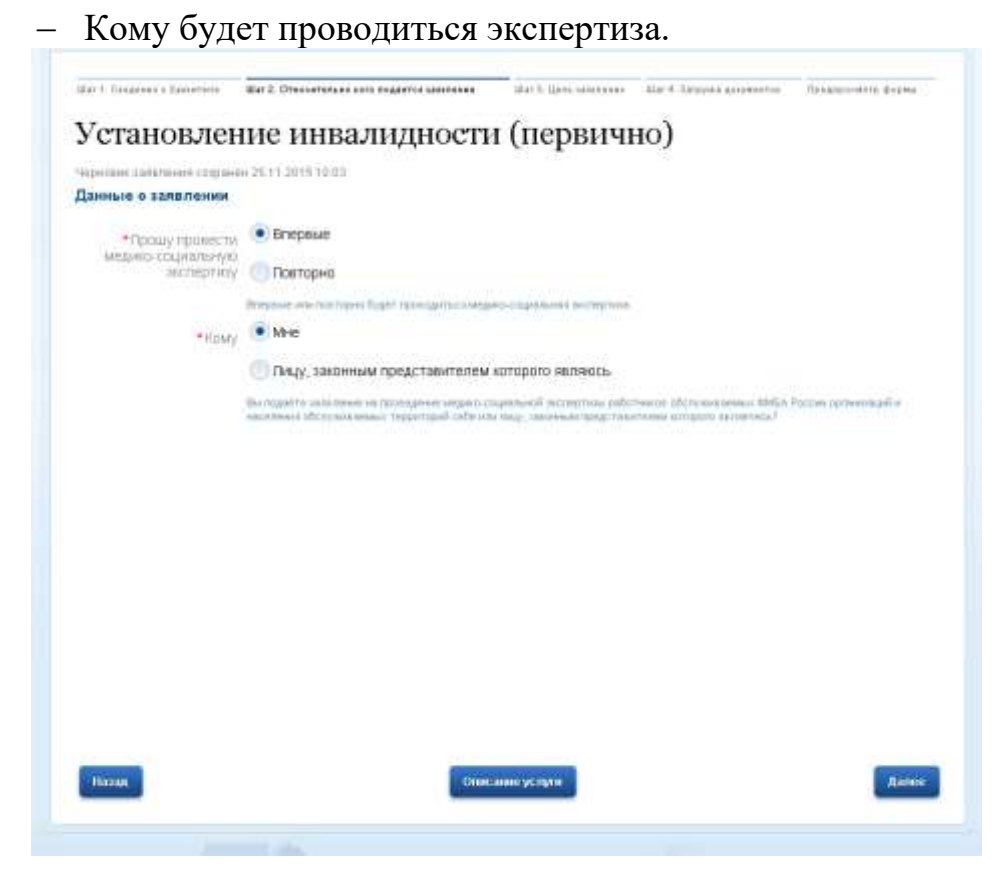

Шаг 3. Заполнение заявления:

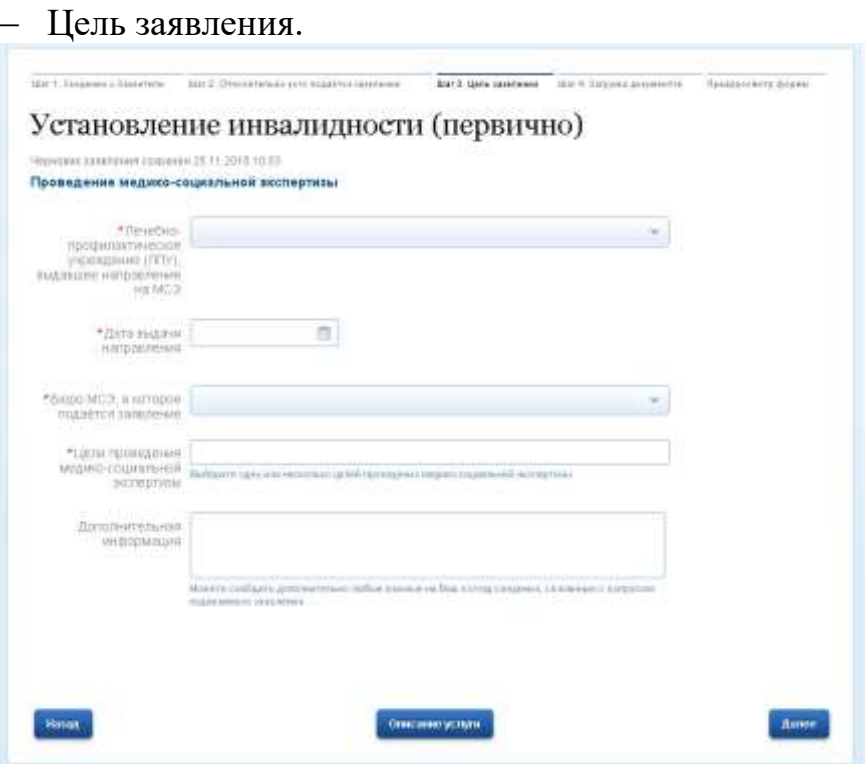

После заполнения формы, под ней отобразится список необходимых документов.

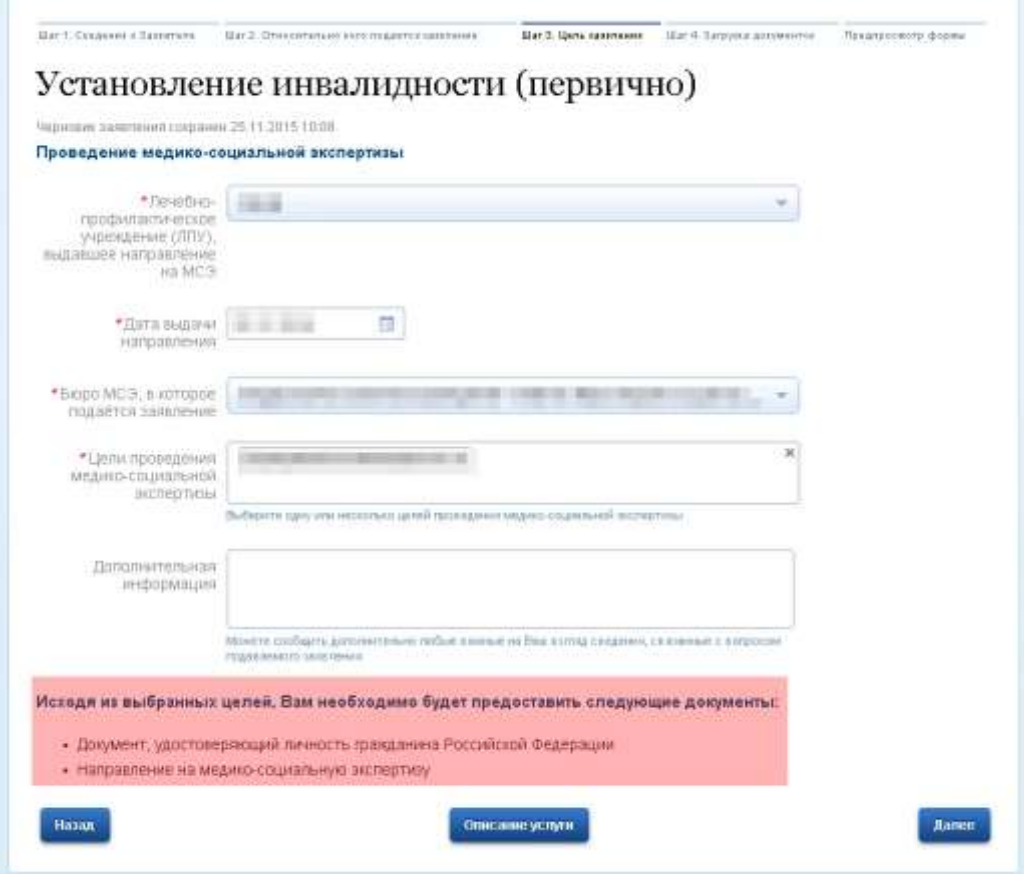

### Шаг 4.

Заполнение заявления:

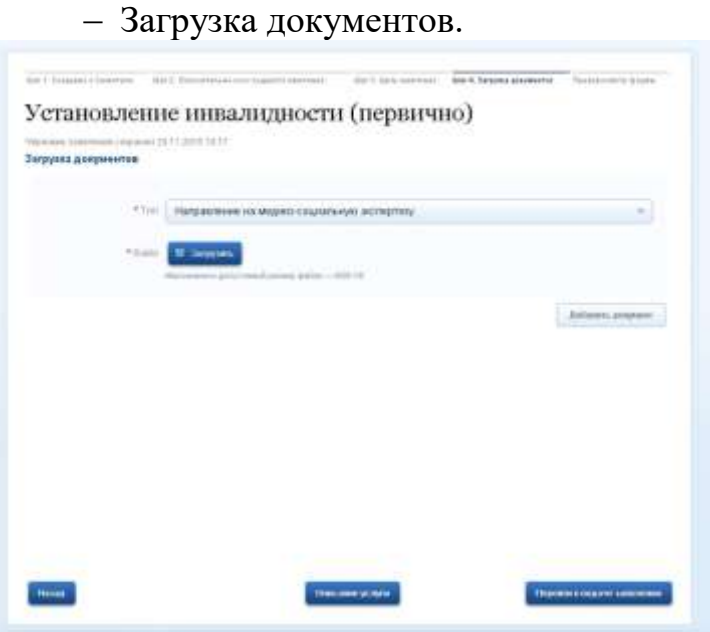

Шаг 5. Предварительный просмотр заявления:

 Предварительный просмотр заявления для предоставления государственной услуги по проведению медико-социальной экспертизы работников обслуживаемых ФМБА России организаций и населения обслуживаемых территорий.

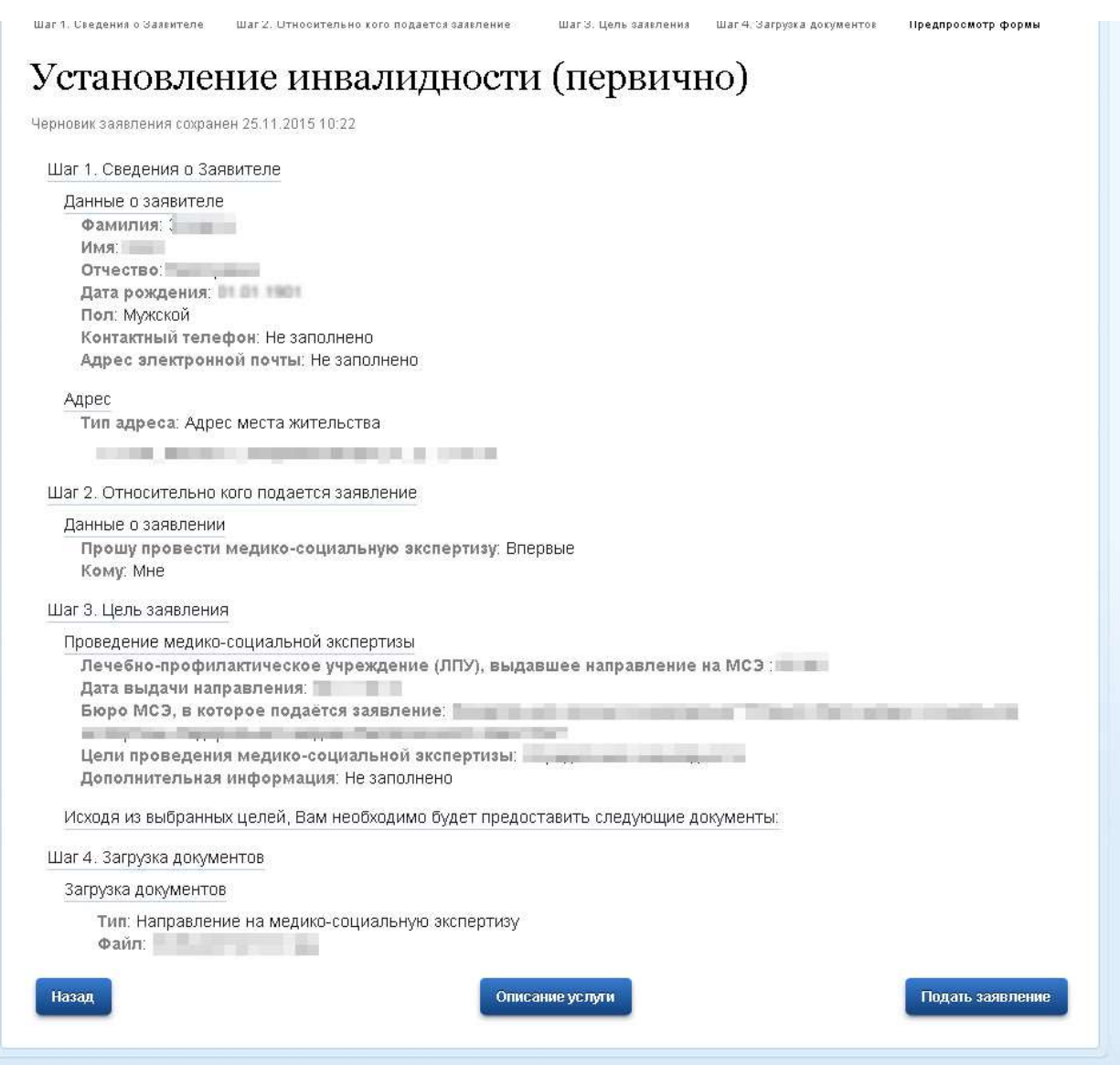

На каждом шаге обеспечена возможность перехода на следующий шаг и возврат к предыдущему шагу. При этом при использовании функции «возврата к предыдущему шагу» пользователю отображается информация, заполненная им ранее на предыдущем шаге.

На каждом из шагов, за исключением Шага 1, пользователю предоставлена возможность произвести полную очистку всех введенных им данных, а также данных, введенных только на текущем шаге.

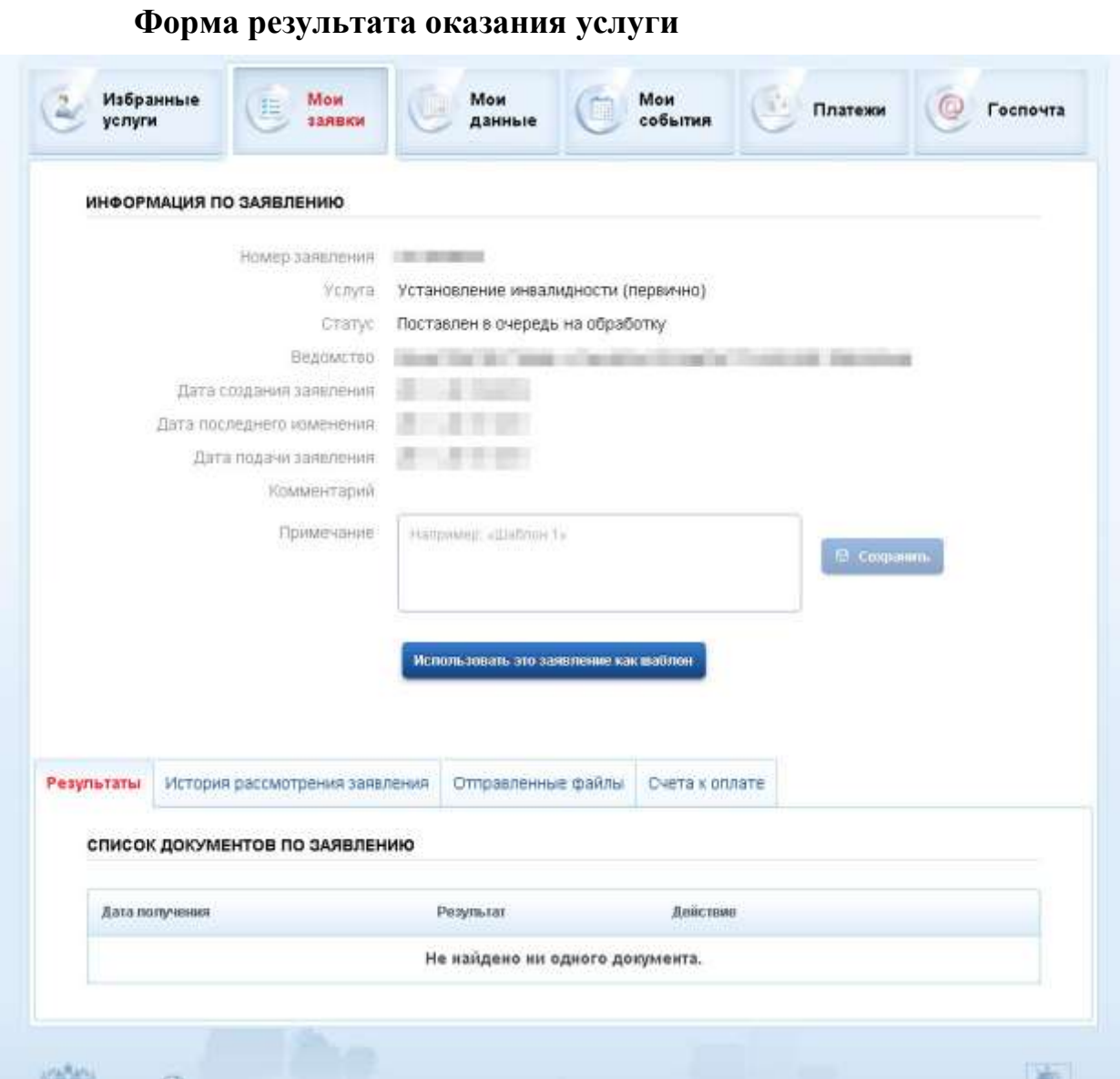

Схема взаимодействия ЕПГУ и АИС «Портал МСЭ» представлена на Рисунках 10-11

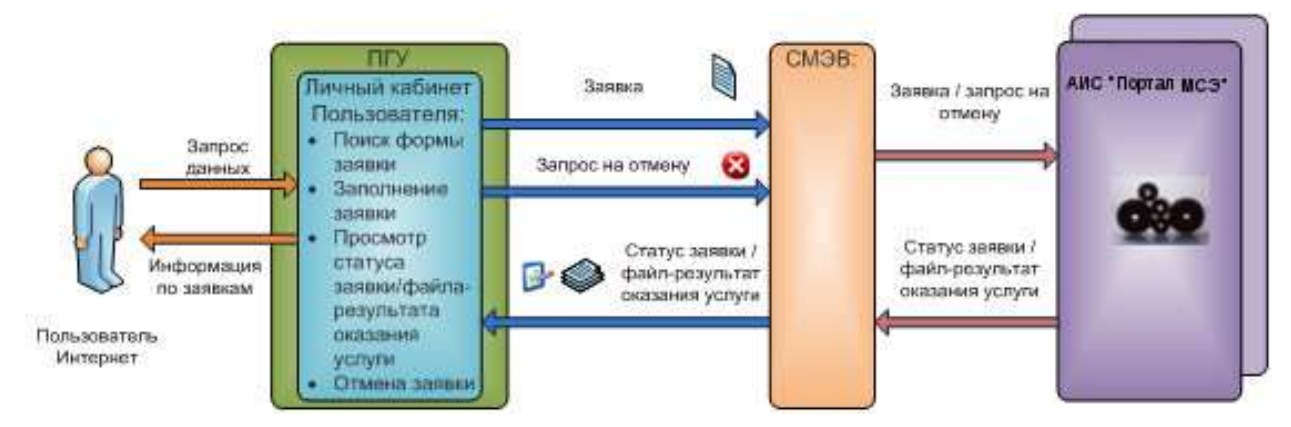

**Рисунок 10 Схема взаимодействия ЕПГУ и АИС «Портал МСЭ»**

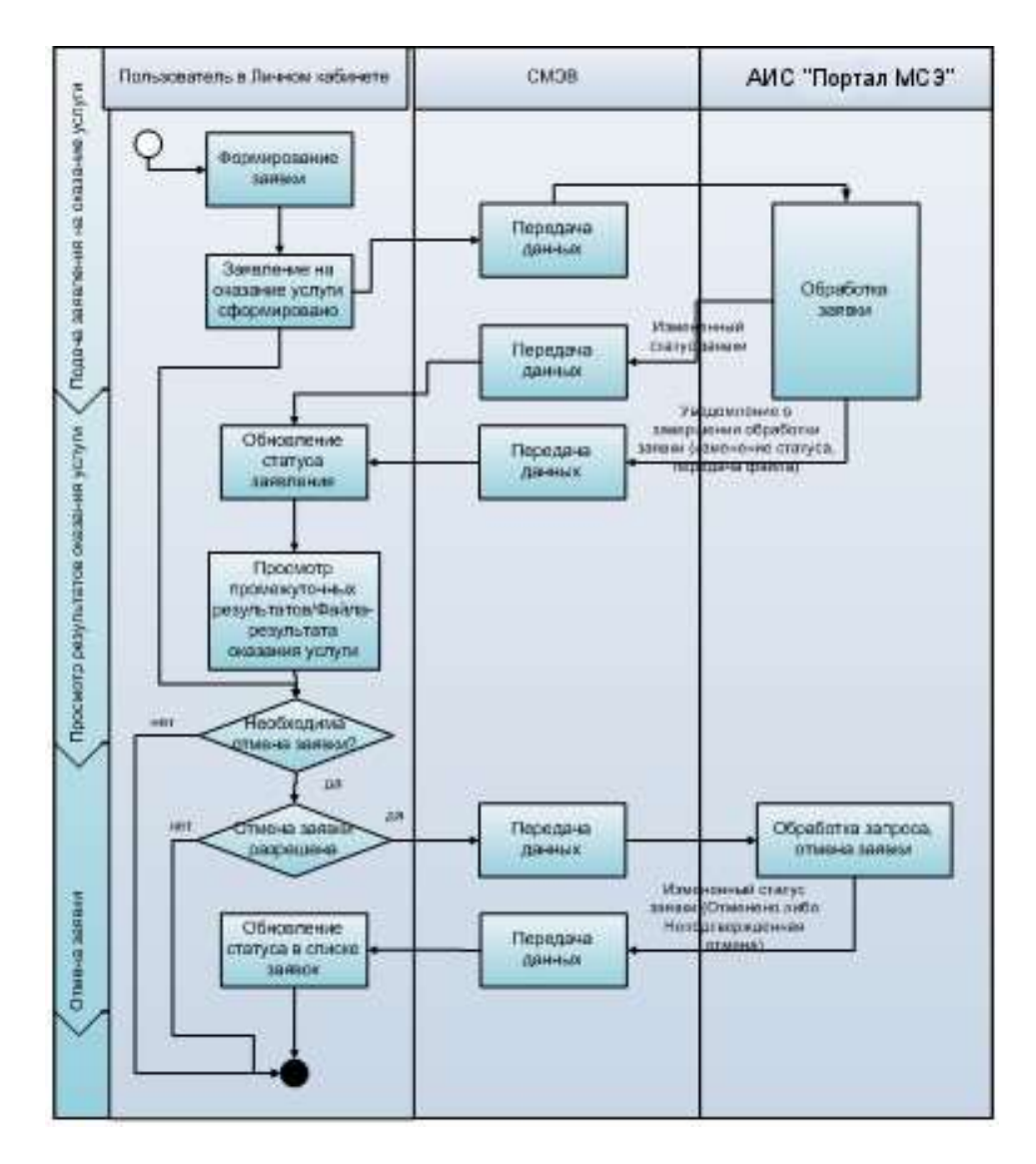

**Рисунок 11 Общий процесс обработки заявления на оказание государственной услуги**

## **Инструкция по регистрации на портале государственных услуг [\(http://www.gosuslugi.ru\)](http://www.gosuslugi.ru/)**

Что понадобится для регистрации на портале Госуслуг?

- паспорт (необходимы паспортные данные);

- страховое свидетельство обязательного пенсионного страхования (СНИЛС, его одиннадцатизначный номер);

мобильный телефон или электронная почта.

После того как Вы перешли на портал **gosuslugi.ru**, Вам необходимо в правом верхнем углу сайта кликнуть по ссылке «Регистрация».

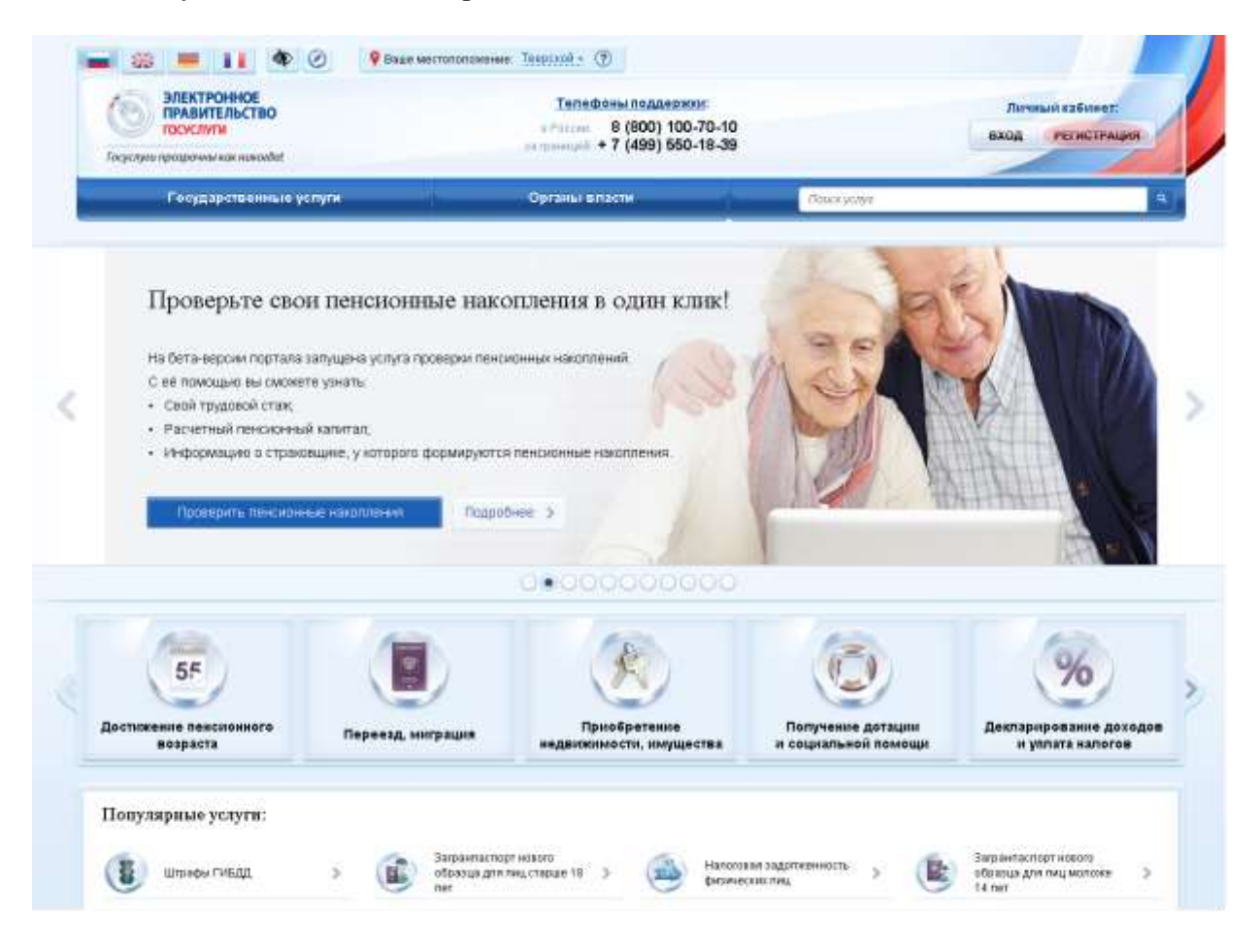

После этого Вам будет предложено пройти процедуру предварительной регистрации, которая включает в себя заполнение простой формы и подтверждение своего номера телефона или электронной почты. Переходим к первому шагу.

# **Шаг 1. Предварительная регистрация.**

На данном этапе Вам необходимо заполнить всего 3 поля: фамилия, имя, номер мобильного телефона или адрес электронной почты.

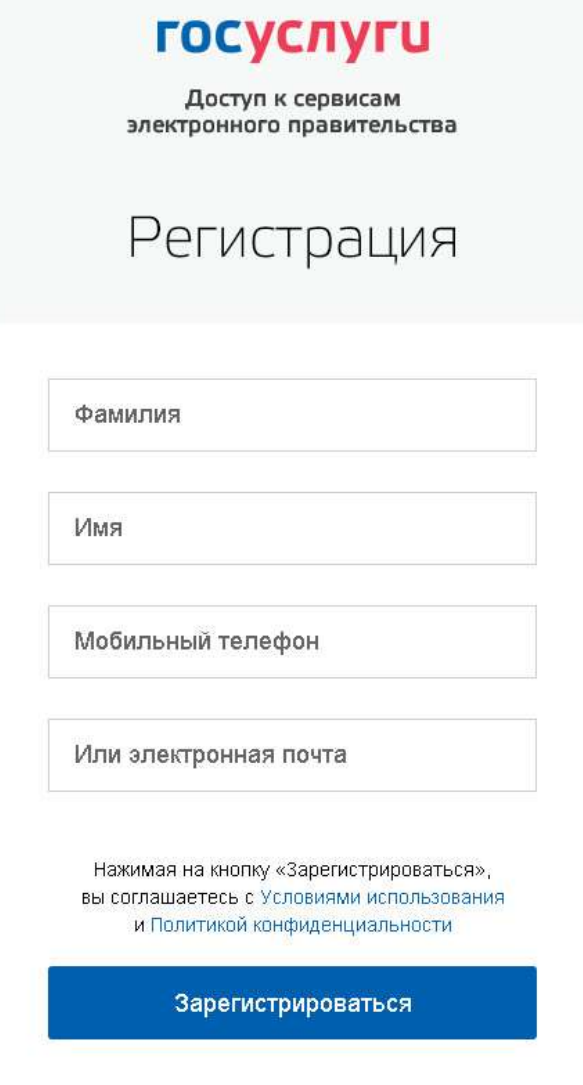

Если форма заполнена корректно, жмем кнопку «Зарегистрироваться», после чего следует этап подтверждения номера мобильного телефона или адреса электронной почты.

В поле «Код подтверждения» введите комбинацию из цифр, высланных Вам в виде SMSсообщения на мобильный телефон, либо сообщением на адрес электронной почты, указанный при регистрации. Нажимаем кнопку «Подтвердить». Если код указан корректно и система подтвердила Ваш номер телефона (адрес электронной почты), то на следующем этапе Вам будет необходимо придумать пароль и задать его через специальную форму, введя два раза. **Будьте внимательны, данный пароль будет использоваться для входа в Ваш личный кабинет, поэтому крайне не рекомендуется использовать простые комбинации цифр или букв.** 

Поздравляем! Предварительная регистрация завершена! Теперь Вам доступно ограниченное количество государственных услуг, подтверждение личности для которых не требуется. Для того, чтобы Вы смогли полноценно пользоваться всеми услугами портала, Вам нужно заполнить личную информацию и подтвердить свою личность. Об этом речь пойдет ниже.

## **Шаг 2. Заполнение личных данных.**

После успешной предварительной регистрации на портале Госуслуги для ввода и подтверждения личных данных Вам необходимо войти в свою учетную запись, используя номер телефона (адрес электронной почты), указанный при регистрации, и заданный Вами пароль.

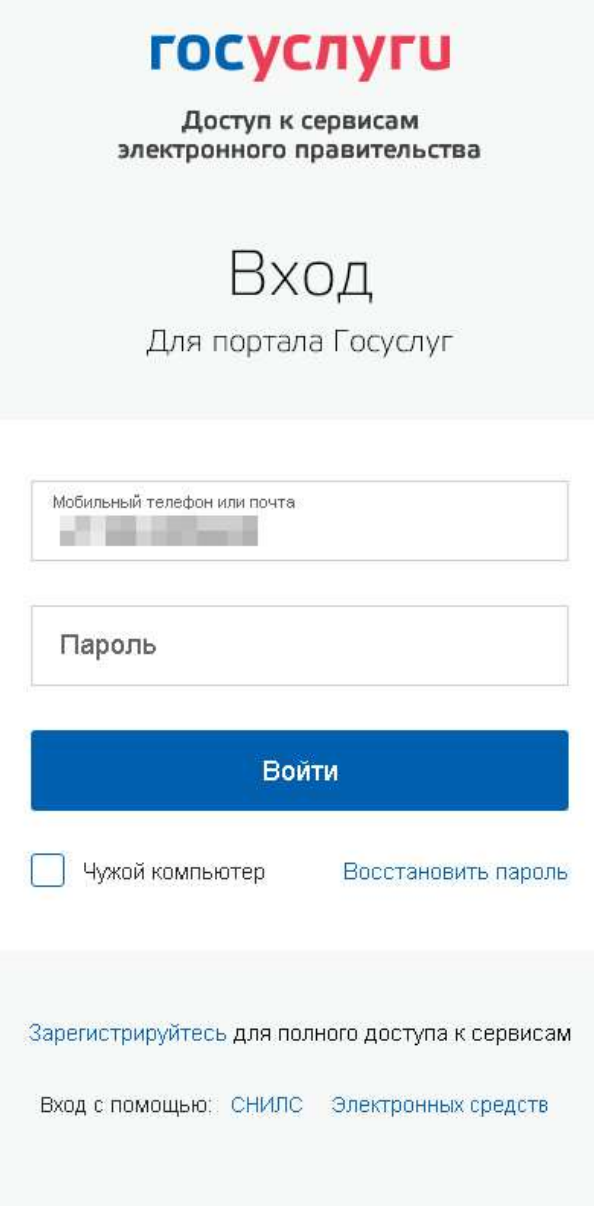

При входе в учетную запись Вы увидите уже указанную личную информацию, а при переходе по ссылке «Редактировать», система уведомит Вас о том, что Вам необходимо подтвердить свою учетную запись.

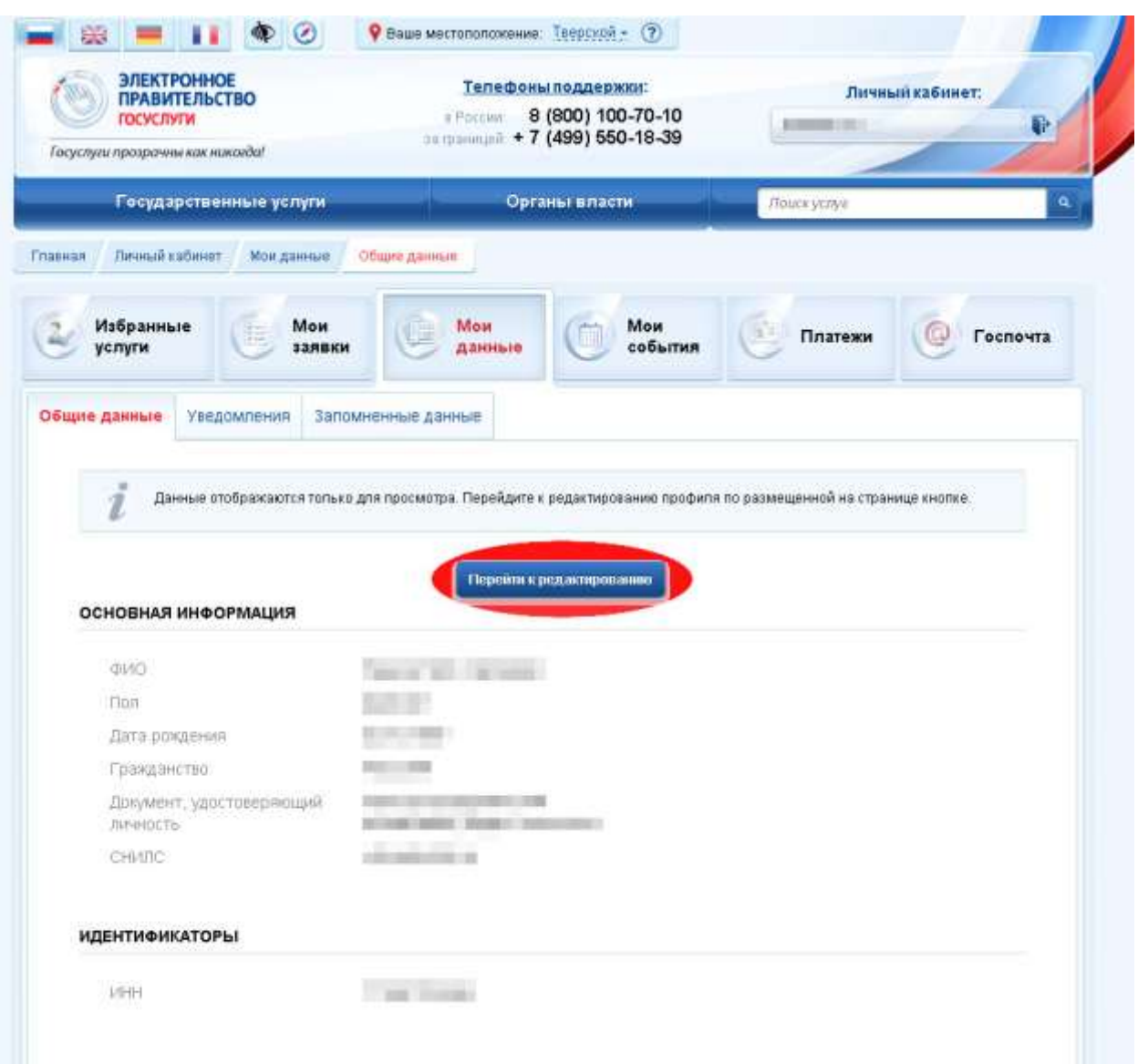

Процедура подтверждения личных данных так же довольно-таки проста и проходит в 3 этапа, а подтвержденная учетная запись имеет огромные преимущества. Благодаря ей Вы сможете пользоваться всеми услугами, представленными на портале, в том числе оформлением загранпаспорта через интернет.

Как уже было сказано Выше, Вам понадобится паспорт и СНИЛС, а точнее его номер (см. ниже).

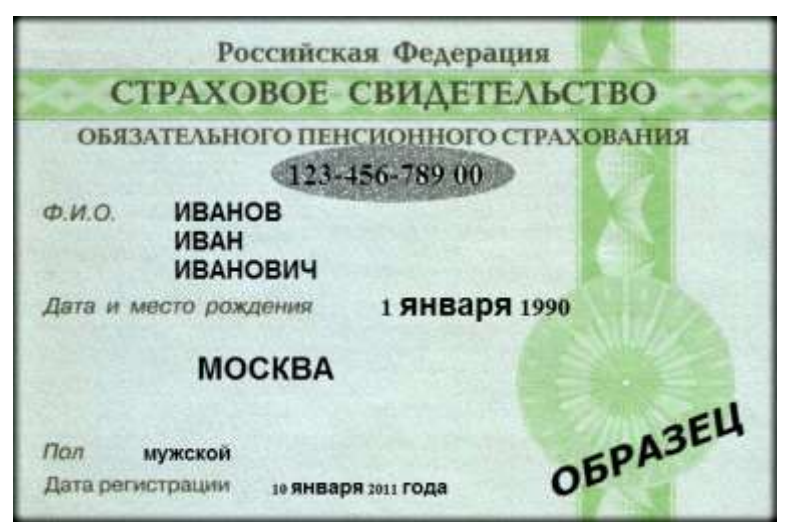

Личные данные следует заполнять внимательно и аккуратно. Всего Вам предстоит заполнить 12 полей. Теперь необходимо отправить введенные данные на автоматическую проверку.

#### **Шаг 3. Проверка введенных данных.**

После заполнения формы на предыдущем этапе, указанные Вами личные данные отправляются на автоматическую проверку в Пенсионный Фонд РФ и ФМС.

С результатами данной проверки Вы сможете ознакомиться через несколько минут. В особых случаях проверка может занять довольно-таки долгий период времени, но случается такое редко. После того как данная процедура успешно завершится, на Ваш мобильный телефон будет выслано SMS-уведомление с результатом проверки, а так же соответствующее состояние отобразится на сайте. Поздравляем! Еще один этап регистрации пройден! Теперь Вы можете воспользоваться следующими услугами:

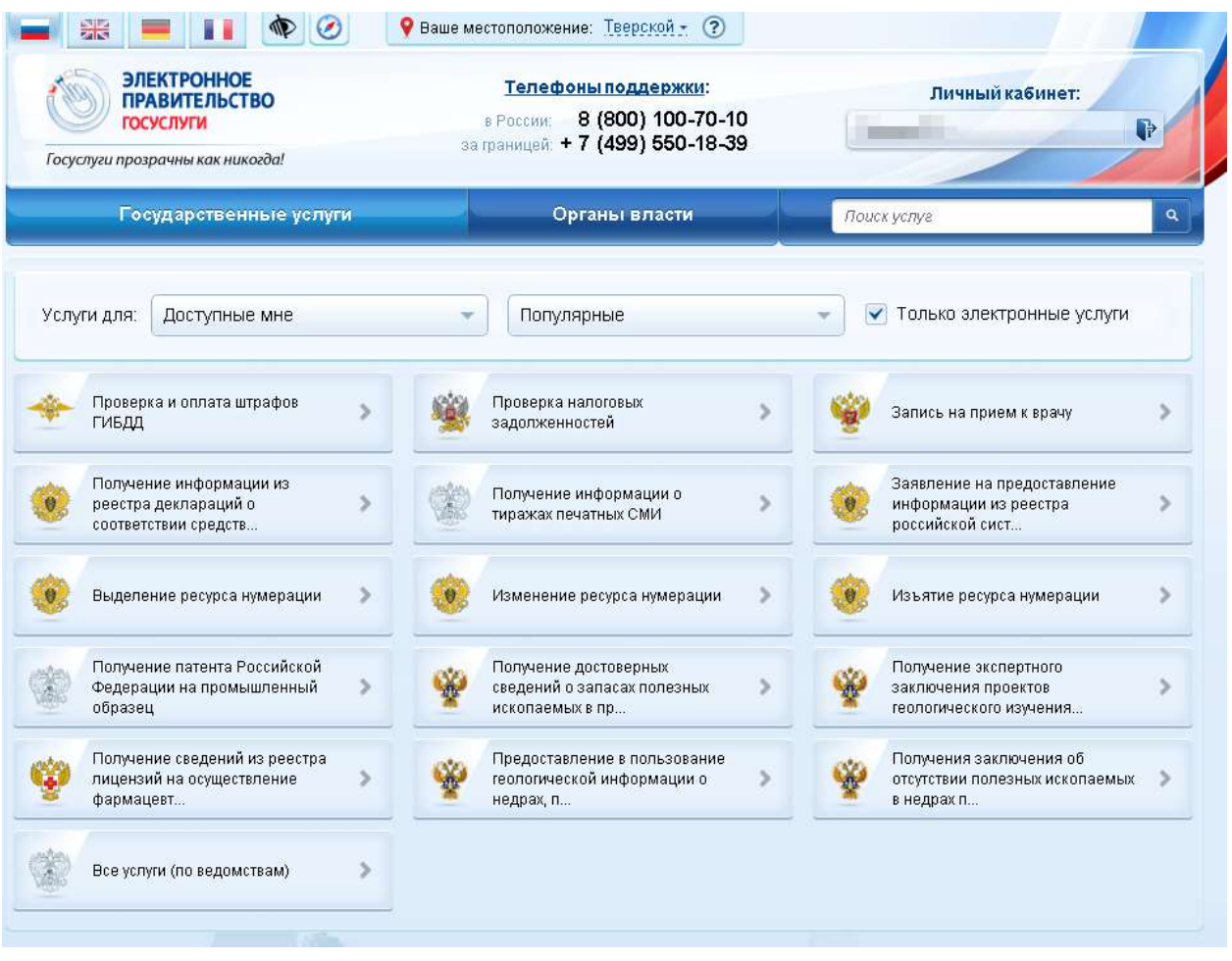

Если в данном списке нет того, ради чего Вы регистрировались на портале, это значит, что Вам необходимо подтвердить свою личность!

## **Шаг 4. Подтверждение личности.**

Для того, чтобы полноценно пользоваться государственными услугами через интернет, Вам необходимо иметь подтвержденную учетную запись. Эта процедура предполагает ввод на сайте Вашего персонального кода подтверждения личности, полученного одним из доступных способов.

На портале существует 3 способа подтверждения личности, но Вам следует использовать один из двух:

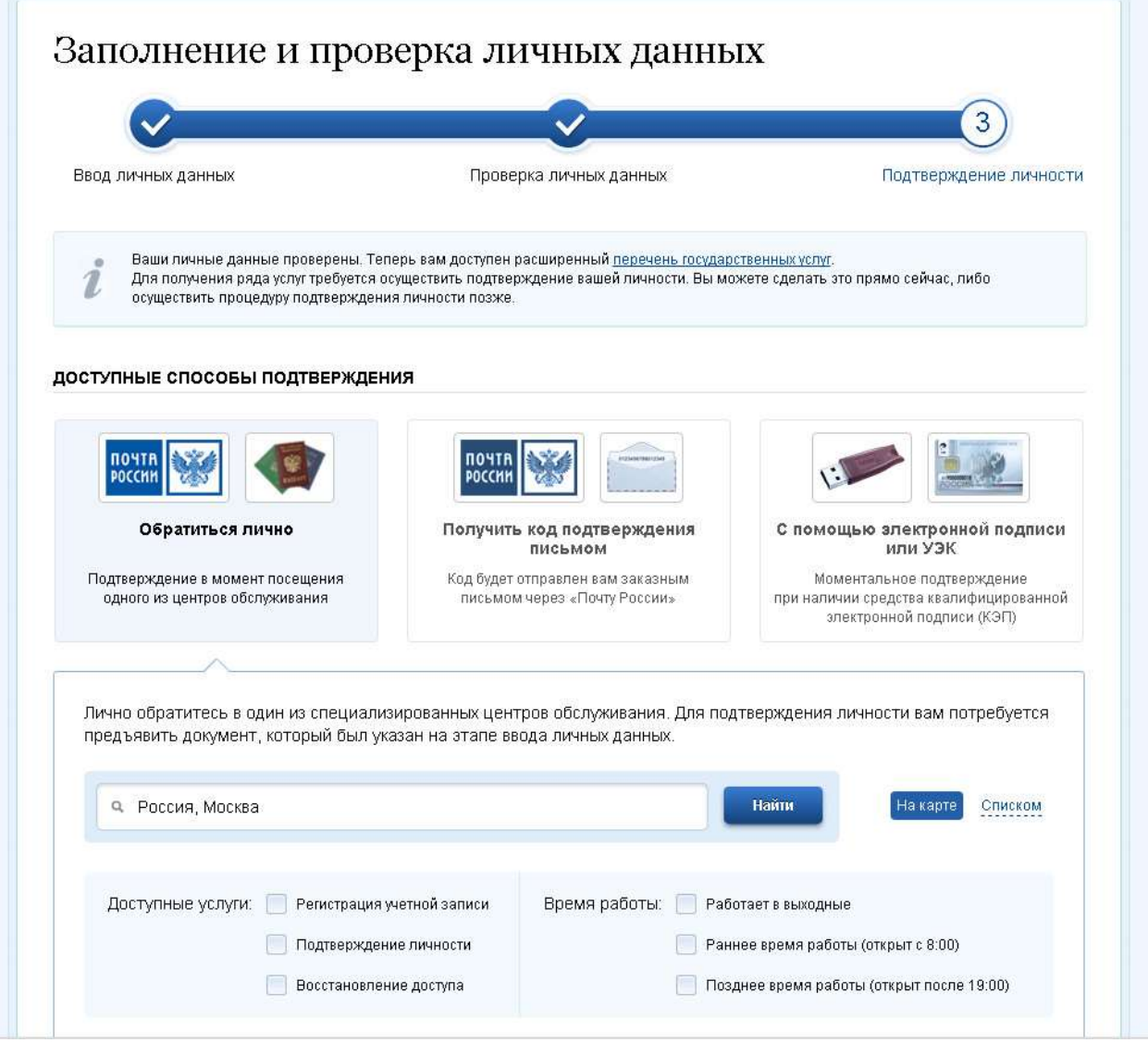

**Личное обращение.** Этот способ предполагает посещение специализированного центра обслуживания. Подтвердить свою личность таким способом Вы можете в любой момент и без ожидания, просто посетив любой из списка предложенных на сайте центров.

#### **<https://esia.gosuslugi.ru/public/ra/>**

**Через Почту России.** В этом случае письмо с кодом подтверждения личности будет выслано на указанный Вами почтовый адрес. Пример такого письма и его содержимого Вы можете видеть ниже. Отметим так же, что код высылается заказным письмом, то есть в почтовый ящик Вам придет извещение на его получение в почтовом отделении, где Вам будет необходимо предъявить документ, удостоверяющий личность, и извещение. **Среднее время доставки письма составляет около 2-х недель с момента отправки**.

После получения кода данным способом, Вам будет необходимо ввести его в специальное поле на главной странице персональных данных своего личного кабинета, либо на странице подтверждения личности:

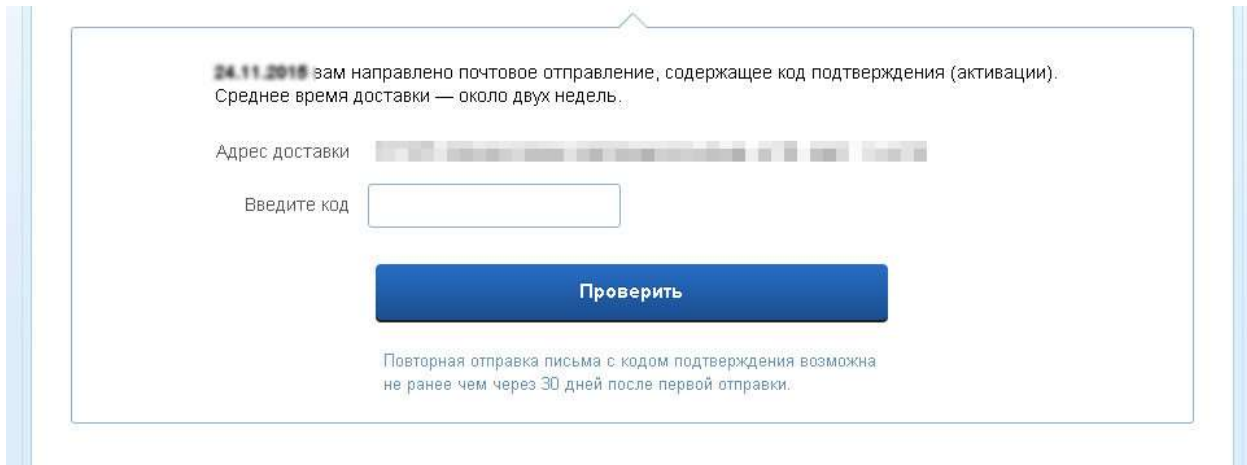

Обращаем Ваше внимание на то, что через некоторое время (обычно на следующие сутки) после отправки Вашего письма с кодом, для Вас будет доступна бесплатная услуга проверки пути его следования на сайте Почты России. Для этого Вам необходимо перейти по специальной ссылке в блоке подтверждения кода на странице персональных данных.

Если код подтверждения личности введен и успешно проверен, то Вам станут доступны все услуги на портале, а на странице Вашего личного кабинета появится логотип подтвержденной учетной записи! Так же Вам придет СМС-оповещение об успешном завершении процедуры.

Поздравляем!

Теперь для получения какой-либо услуги, например, для прохождения медико-социальной экспертизы, Вы можете подать заявление онлайн, приложив, при необходимости, копии документов, а затем прийти на освидетельствование и в тот же день получить готовые документы.

Кроме того, теперь, когда вы зарегистрированы на портале Госуслуг, вы можете заказать еще почти 4000 электронных услуг. Это и подача документов на получение загранпаспорта старого и нового образца, оплата штрафов ГИБДД, состояние лицевого счета в Пенсионном фонде России, налоговая задолженность физических лиц, подача налоговой декларации, регистрация автомобиля, снятие транспортного средства с регистрации, регистрация по месту жительства, замена паспорта гражданина Российской Федерации в 20 или 45 лет.

Успешной Вам работы с порталом государственных услуг!